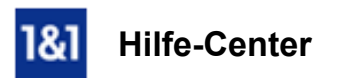

# E-Mail-Konto einrichten auf iPad mit iOS 7 / 8 / 9

## *Für 1&1 EMailAdresse auf iPad*

## Hier erfahren Sie, wie Sie ein E-Mail-Konto (Account) auf einem Apple iPad einrichten.

E-Mails können Sie unterwegs mit Ihrem mobilen Gerät empfangen und versenden.

## Voraussetzungen

Damit Sie E-Mails unter iOS 7/ 8 / oder iOS 9 empfangen und versenden benötigen Sie:

- einen Zugang zum Internet
- eine bestehende E-Mail-Adresse
- und die zugehörigen E-Mail-Kontodaten

#### Schritt 1

Rufen Sie auf dem Startbildschirm die Einstellungen auf.

#### Schritt 2

Wählen Sie nun unter Mail, Kontakte, Kalender (A) den Punkt Account hinzufügen (B).

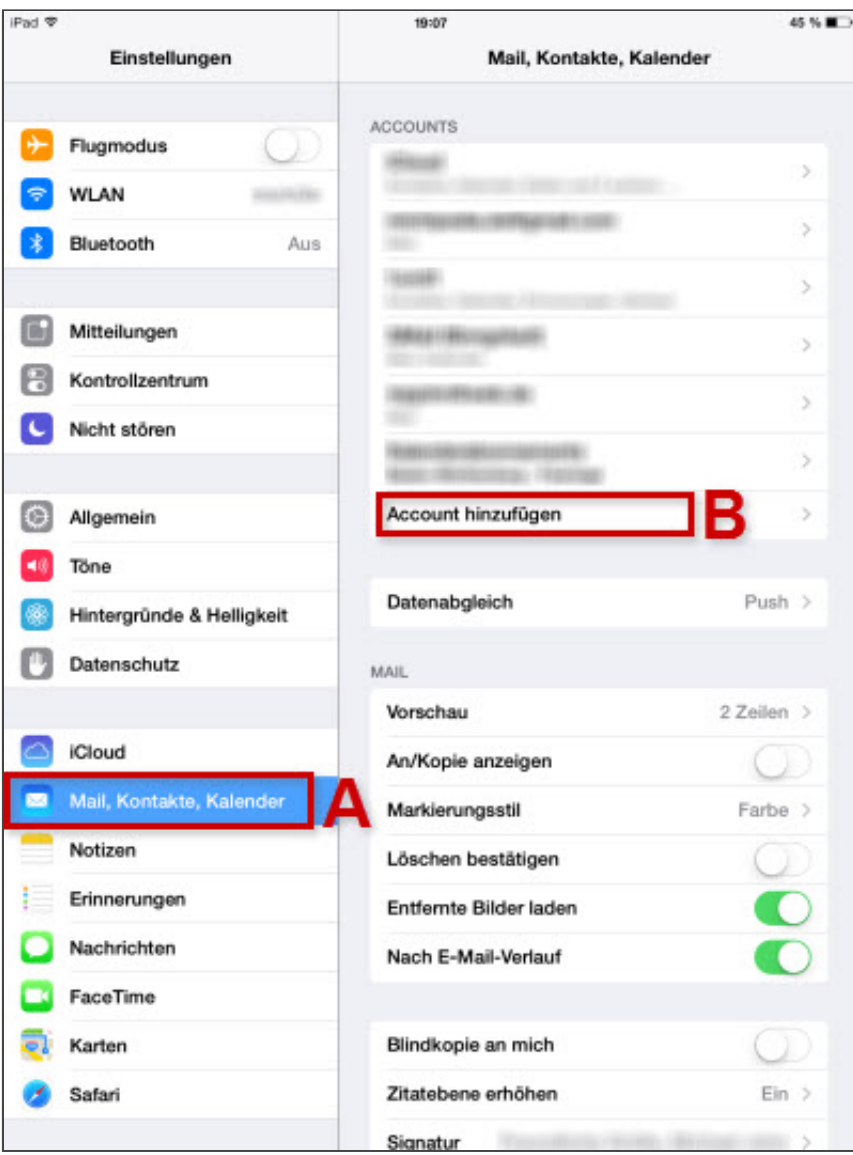

*Mail, Kontakte, Kalender > Account hinzufügen*

Als Account-Typ wählen Sie Andere.

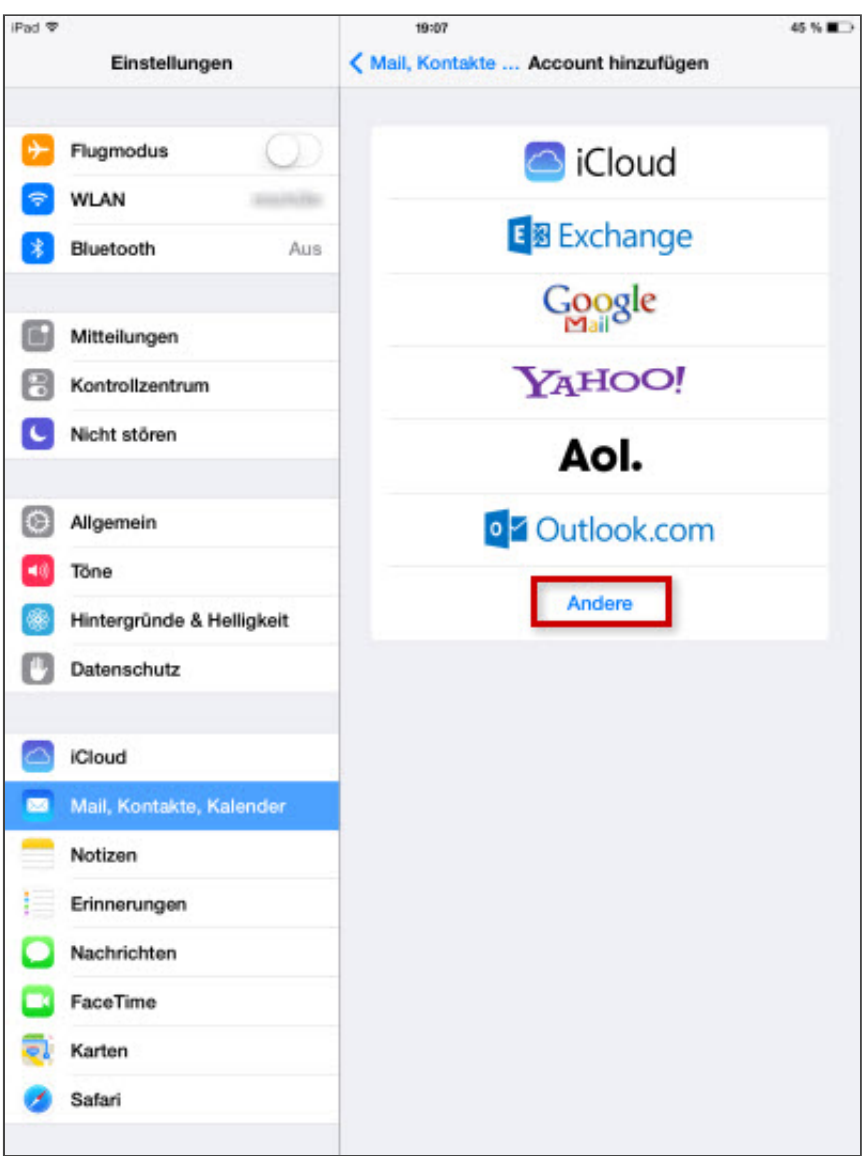

*Auswahl Andere*

Wählen Sie Mail-Account hinzufügen.

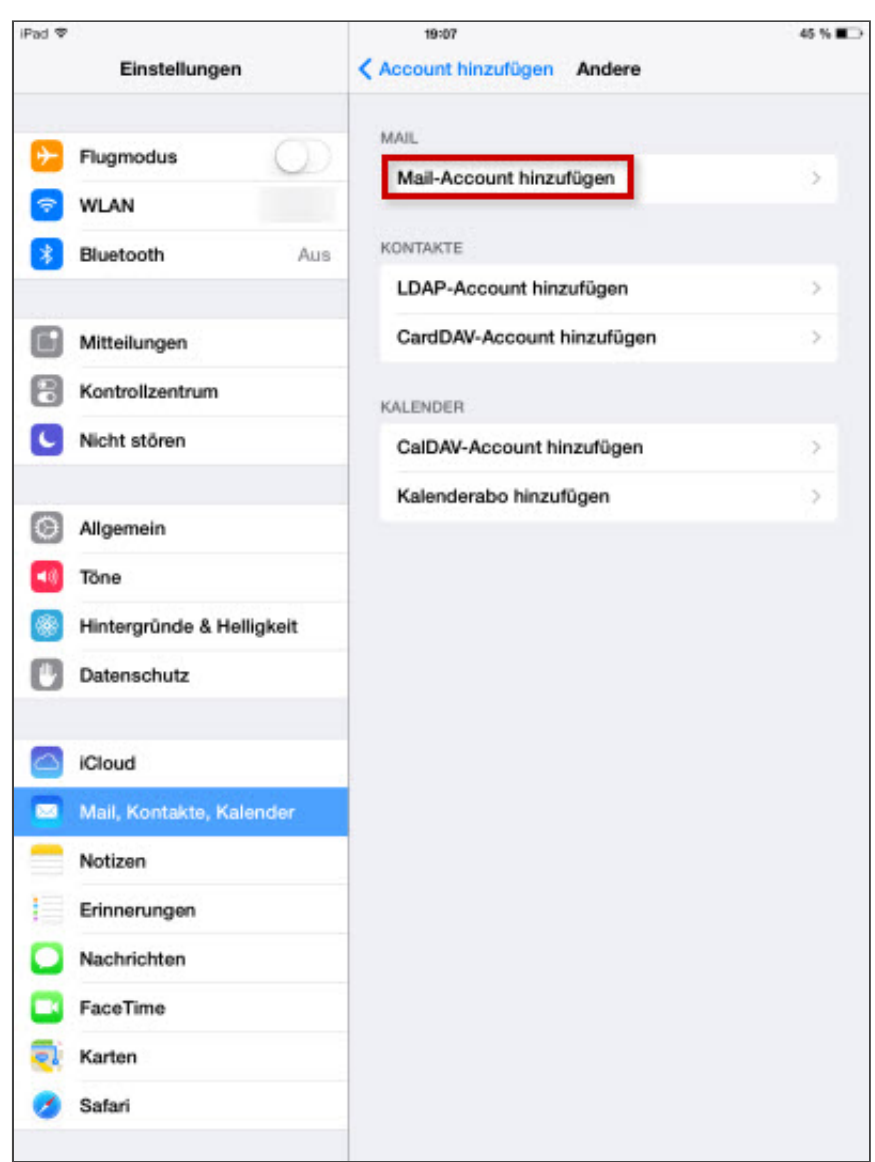

*MailAccount hinzufügen*

Tragen Sie nun Ihre Kontodaten ein (A) und tippen Sie danach auf Weiter (B).

| iPad $\overline{\triangledown}$<br>Einstellungen                                                                                                    |   |   |   |   | 45 % BO<br>19:08<br>< Account hinzufügen Andere |   |   |   |   |       |            |
|----------------------------------------------------------------------------------------------------|---|---|---|---|-------------------------------------------------|---|---|---|---|-------|------------|
| $+$<br><b>Flugmodus</b><br><b>WLAN</b>                                                                                                    |   |   |   |   | <b>MAIL</b><br>Mail-Account hinzufügen          |   |   |   |   |       |            |
| <b>Bluetonth</b><br><b>Abbrechen</b>                                                                                                    |   |   |   |   | <b>KONTAKTE</b><br><b>Neuer Account</b>         |   |   |   |   |       |            |
| Weiter B<br>з<br>s<br><b>Mitteilu</b><br>Name<br>Max Mustermann<br>Kontrol<br>E-Mail<br>max.mustermann@1und1hilfe.de<br>Ni <b>A</b><br>s<br>Kennwort<br><br>s<br>Beschreibung 1und1hilfe<br>c<br>Allgem<br>Töne<br>哺乳<br>Hinterg<br><b>Datens</b><br><b>iCloud</b><br>Mail, K<br>器<br><b>COLOR</b><br>Notizer |   |   |   |   |                                                 |   |   |   |   |       |            |
| Q                                                                                                    | W | E | R | Τ | Z                                               | U | I | O | P | Ü     | ⊗          |
| A                                                                                                    | S | D | F | G | н                                               | J | Κ | L | Ö | Ä     | Return     |
| ⇧                                                                                                    | Υ | X | C | V | B                                               | Ν | M | ļ | ? | ß     | ⇧          |
| .?123                                                                                                    |   | Q |   |   |                                                 |   |   |   |   | .2123 | <b>FAX</b> |

*Eingabe der Kontodaten*

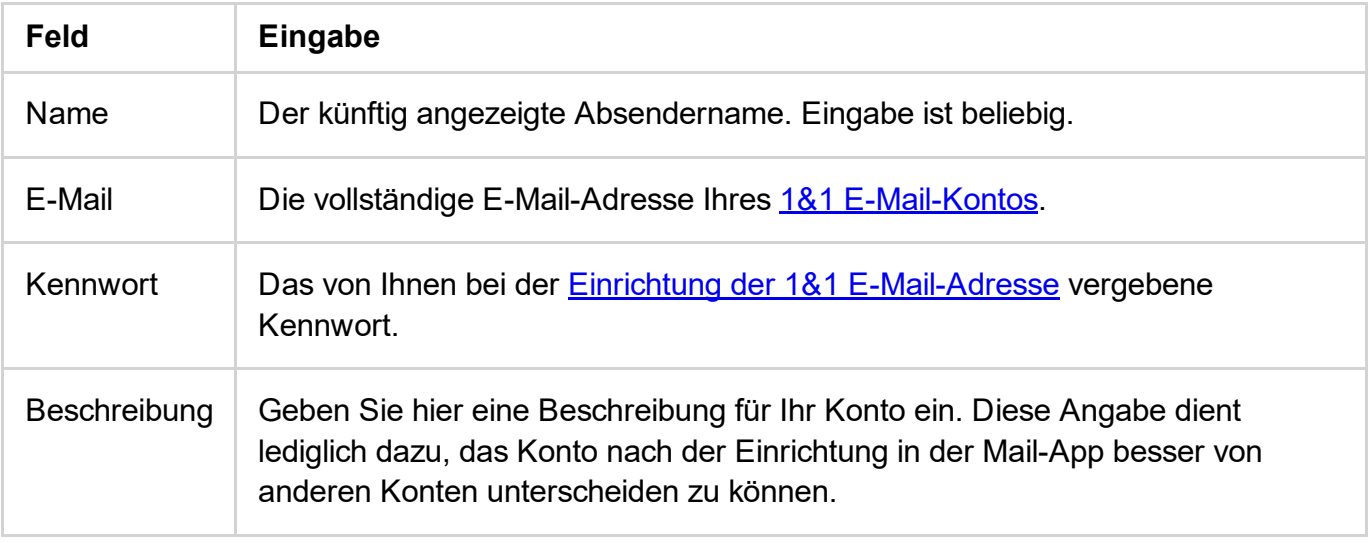

Wählen Sie den Kontotyp: IMAP oder POP (A).

Warum ist diese Einstellung besonders wichtig?

Wenn Sie von unterwegs E-Mails lesen und empfangen wollen, richten Sie den Kontotyp **[IMAP](http://hilfe-center.1und1.de/hosting/e-mail-und-office-c10082645/microsoft-outlook-c10082708/einrichtung-c10082757/was-ist-imap-a10783812.html)** ein.

Geben Sie die weiteren Einstellungen ein (B) und fahren Sie anschließend mit Weiter (C) fort.

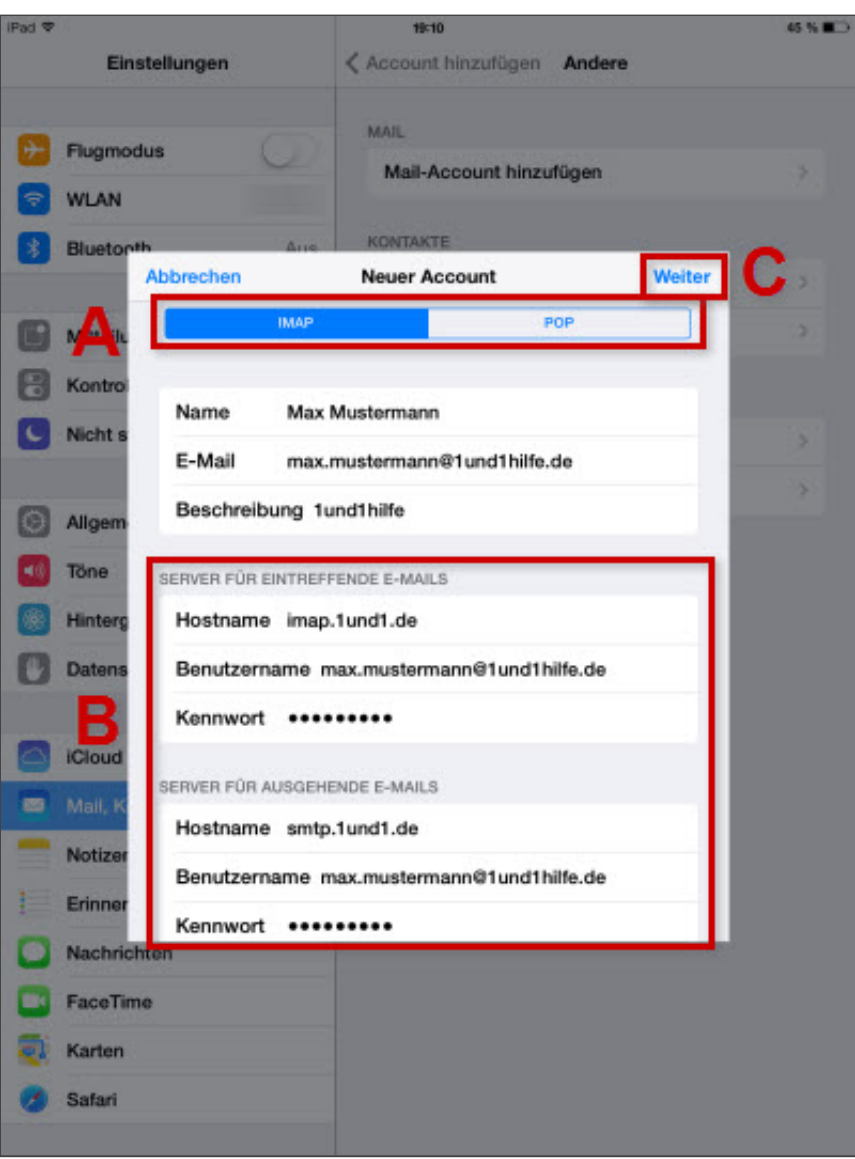

*Eingabe der weiteren Einstellungen*

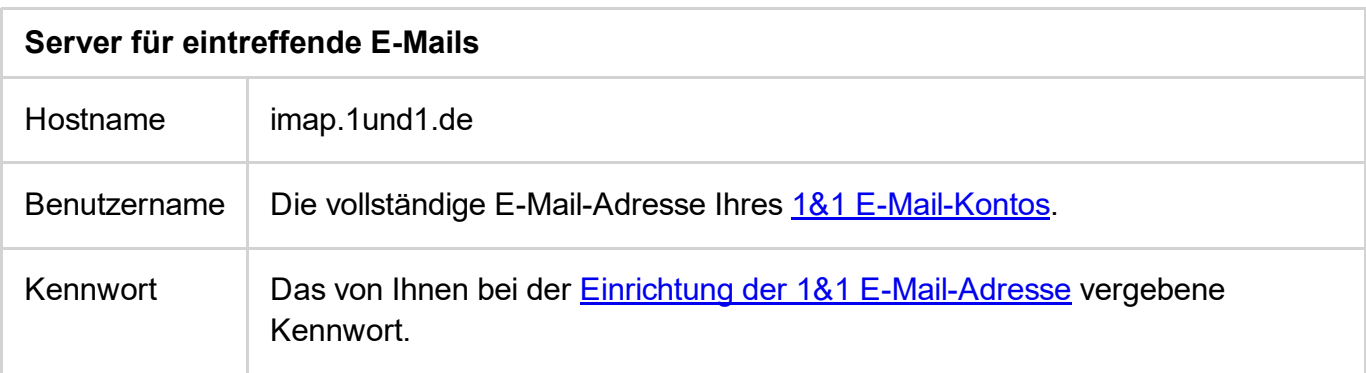

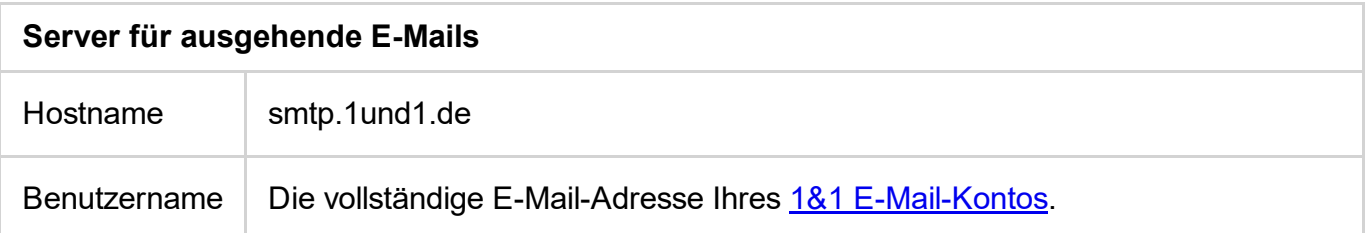

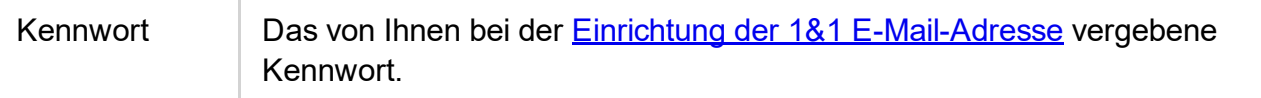

Möchten Sie Ihre E-Mails per POP abrufen, wählen Sie bei Serverinformationen bei Kontotyp POP3 aus und tragen Sie als Posteingangsserver pop.1und1.de ein. Die anderen Kontoeinstellungen unterscheiden sich gegenüber IMAP nicht.

## Bitte beachten Sie:

Das E-Mail-Konto wird automatisch mit SSL-Verschlüsselung eingerichtet. Das Gerät führt dabei im Hintergrund die korrekte Konfiguration durch. Sie müssen hierfür nichts mehr manuell einstellen.

Die SSL-Einstellungen können Sie auch nachträglich noch prüfen. Weitere Informationen hierzu finden Sie im Hilfe-Artikel SSL-Verschlüsselung aktivieren bei iPhone/iPod/iPad

#### Schritt 7

Wählen Sie aus, welche Daten (Mail, Notizen) Sie synchronisieren möchten (A) und bestätigen Sie mit Sichern (B). Fertig!

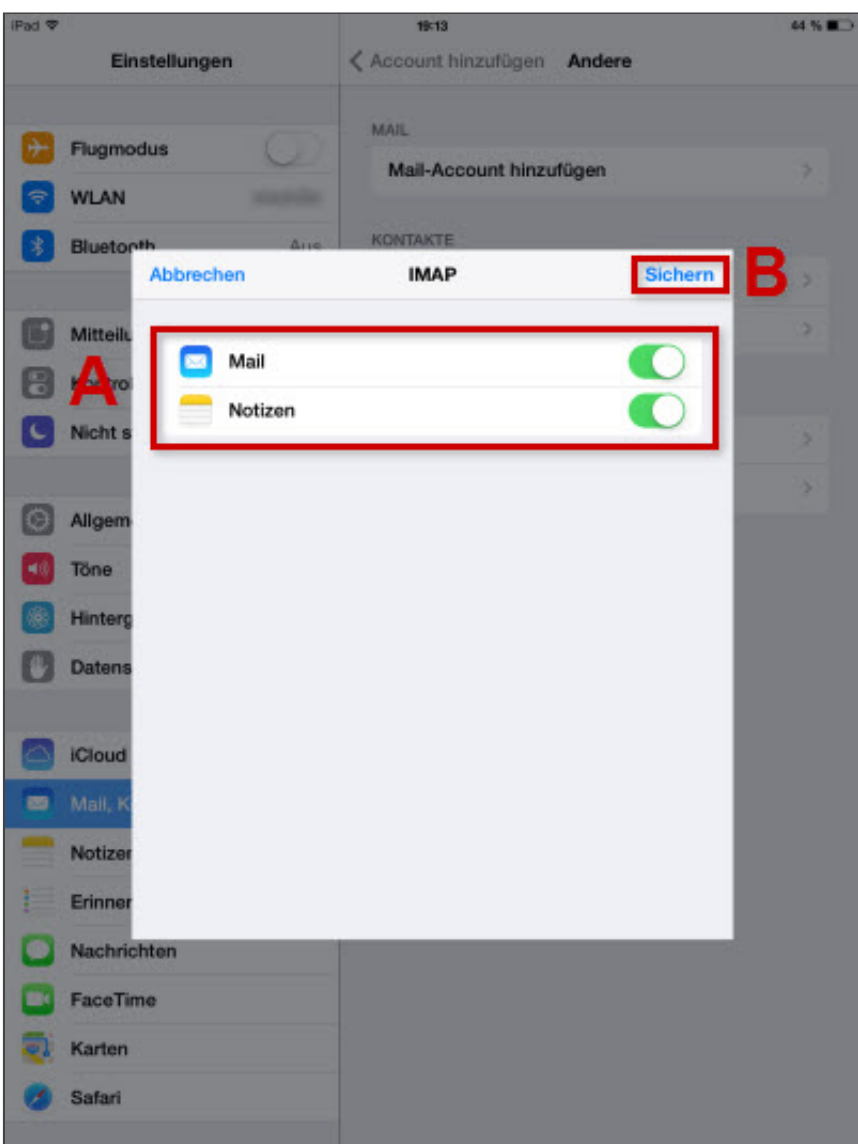

**Auswahl der Synchronisations-Daten** 

*Weitere Informationen zu diesem Thema finden Sie hier:*

- E-Mail-Adresse im 1&1 Control-Center einrichten
- E-Mail-Einstellungen (E-Mail-Kontodaten) bearbeiten
- Einstellungen für Ihr E-Mail-Programm

## War diese Information für Sie hilfreich?

JaNein

Vielen Dank für Ihre Bewertung.